## Building Spreadsheets

The main reason for working in Excel is that it is able to perform calculations. Two methods are employed to create calculations, *formulas* and *functions*. These terms are often used to mean the same thing although strictly speaking they are different, and sometimes they are combined into one calculation.

When performing a calculation in Excel you enter the formula or function into a cell. When you leave the cell it displays the result of the calculation. When you select a cell that contains a calculation the expression "behind" the displayed value is shown in the formula bar (*[Fig.1](#page-0-0)*).

|   | <b>A Set</b><br>Ciippoard                       |              |    | ront |               | <b>List</b>     |              |
|---|-------------------------------------------------|--------------|----|------|---------------|-----------------|--------------|
|   | E2                                              |              | fx |      | $=(B2+C2)*D2$ |                 |              |
|   |                                                 |              |    |      |               |                 |              |
|   | <b>Item</b>                                     | <b>Price</b> |    | Tax  |               | <b>Quantity</b> | <b>Total</b> |
|   | 2 Self-sealing stem bolts $E = 4.95$ $E = 0.87$ |              |    |      |               |                 | £145.50      |
| 3 |                                                 |              |    |      |               |                 |              |
|   |                                                 |              |    |      |               |                 |              |

*Fig.1 The selected cell's formula is shown in the formula bar.*

### <span id="page-0-0"></span>Calculating with Formulas

A *formula<sup>i</sup>* is an expression designed to perform a calculation using mathematical *operatorsii* (e.g. plus, minus, divide, multiply etc.) and values. The values may be entered directly into the expression (e.g. **=B2\*17.5%**) or by referring to a cell containing the value (e.g. **=B2\*G1%**  where cell **G1** contains the number 17.5). A complete list of operators is shown in the table below.

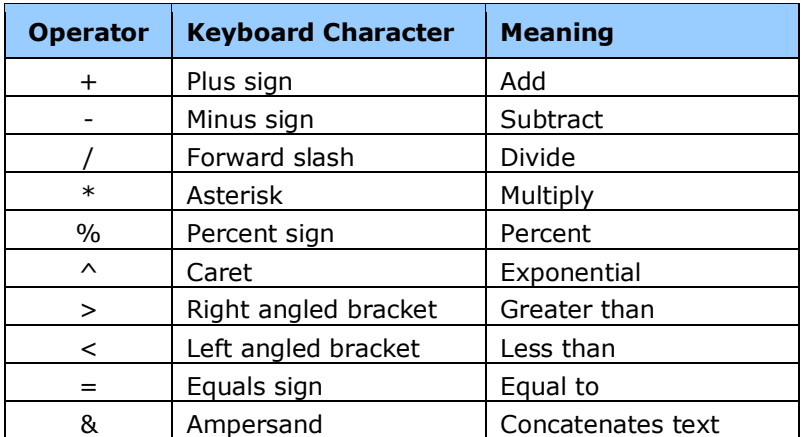

A formula must *always* start with an equals sign (**=**). When you finish entering a formula press **[Enter]** to accept it. The result of the formula will now show in the cell.

Formulas calculate from left to right with multiplication and division being calculated before addition and subtraction. You should always check that you have written your formulas correctly to achieve the result you require. The priority order can be changed with the help of parentheses (round brackets **()**).

In the example illustrated above (*[Fig.1](#page-0-0)*) the calculation must show the total cost of an order of 25 items, each costing £4.95 plus £0.87 tax. If the formula had been written **=B2+C2\*D2** Excel would have multiplied the values in cells **C2** and **D2** first, then added the value in cell **B2**. This would have given the wrong result because it would have multiplied quantity by tax then added the price. To get Excel to calculate in the order required parentheses are used to enclose those parts of the expression that must be performed first. The correct way to write the formula is **=(B2+C2)\*D2** which forces Excel to first add together the values in cells **B2** and **C2** then multiply the result by the value in cell **D2**. This adds the tax to the price then multiplies the result by the quantity.

# Calculating with Functions

A *functioniii* is a predefined formula that performs a calculation by using specific values in a particular order. Each function has a name (e.g. SUM, AVERAGE, STDEV etc.) conventionally written in capitals. The values, which can be typed directly into the function or supplied as references to cells containing the values, are known as *argumentsiv* .

Functions always start with an equals sign. This is followed by the name of the function then the required arguments in brackets, the arguments separated by commas. For example, the function…

**=SUM(A2, B2, C4:D5)** adds the values in the cells **A2**, **B2** and the block **C4** to **D5** (*[Fig.13](#page-6-0)*).

Excel contains a large library of functions and offers help on how to use them. If you know the syntax of a function you can type it directly into a cell. As you start to type Excel displays a list of available functions whose names start with the letters you have typed. Clicking on a name in the list displays a brief description of what the function does. You can continue to type or double-click the name of the one you want to use to insert it into the cell. A soon as Excel recognises the name of the function you are entering it displays help in the form of a tooltip showing the required arguments.

In the illustration (*[Fig.2](#page-1-0)*) the SUM function is being used to add the values in a column of cells. After typing the function name ("SUM") an opening bracket is typed before entering the arguments. This prompts Excel to display a tooltip indicating which arguments are required, in this case *number1*, *[number2]* etc. (the SUM function accepts up to 30 arguments). The argument shown in **bold** type in the tooltip is the one that Excel expects you to supply now. Type a comma before adding another argument but do not finish with a comma, and remember to type a closing bracket at the end. Arguments shown on the tooltip in square brackets are optional and may or may not be required depending on how you are using the function.

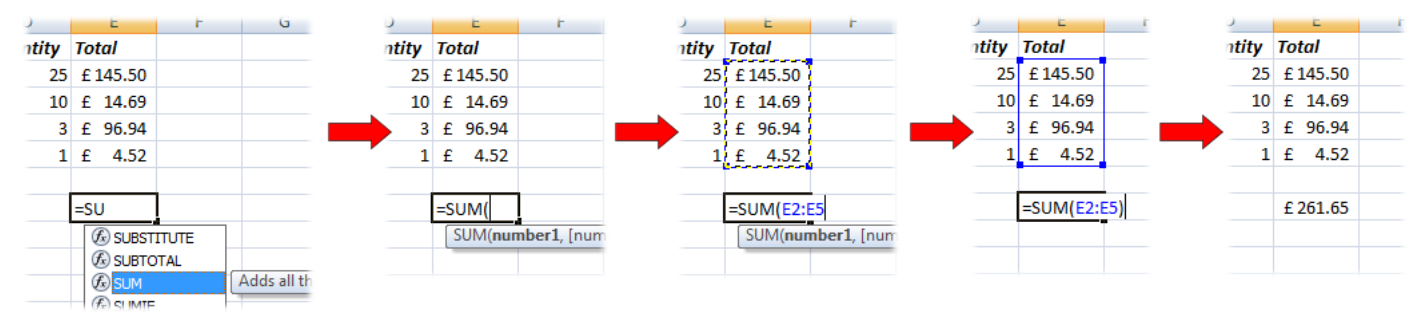

*Fig.2 Entering a function into a cell.*

<span id="page-1-0"></span>When entering arguments as cell references you can either type the cell address or select the cell, or block of cells, with the mouse. As you do this Excel automatically enters the cell reference into the function. It also colours the cell reference and draws a coloured rectangle around the cells that the reference applies to. When you finish typing the function press **[Enter]** to accept it. The result of the function will now show in the cell.

If you require more help when entering a function you can use the *Insert Function* tool. First select the cell into which you want to place the function. Click the **Insert Function** button at the leftmost end of the **Formulas** tab of the Ribbon (*[Fig.3](#page-1-1)*) or click the **Insert Function** button (marked *fx*) just to the left of the formula bar.

| 一、「こ<br>Page Lavout<br>Home<br>Insert                                                             | Formulas<br><b>Review</b><br>Data<br>View                                                                                | Get Started<br>Developer                                             |                                                                                                    | $\bullet$ $-$                                                                                         |
|---------------------------------------------------------------------------------------------------|----------------------------------------------------------------------------------------------------|----------------------------------------------------------------------|----------------------------------------------------------------------------------------------------|----------------------------------------------------------------------------------------------------|
| $\sqrt{2}$<br>AutoSum Recently Financial Logical Text<br>Insert<br><b>Function</b><br>Used $\tau$ | 臼<br>fio.<br>  A  <br>Date & Lookup & Math<br>More<br>Time * Reference * & Trig * Functions *<br><b>Function Library</b> | Define Name *<br>ne Use in Formula ▼<br>Name<br><b>Defined Names</b> | $\frac{1}{2}$ Trace Precedents $\frac{1}{2}$ Show Formulas<br>From Checking<br>Manager $\mathbb{E}$ Create from Selection $\ \mathcal{R}$ Remove Arrows $\infty$ Evaluate Formula $\ $ Window<br>Formula Auditing | $\overline{=}$<br><b>ANDREW</b><br>61<br>Calculation <b>Fig.</b><br>Watch<br>Options -<br>Calculation |

*Fig.3 The Formulas tab of the Ribbon.*

<span id="page-1-1"></span>This opens the Insert Function dialog box (*[Fig.4](#page-2-0)*) where you can choose a function from a categorised list.

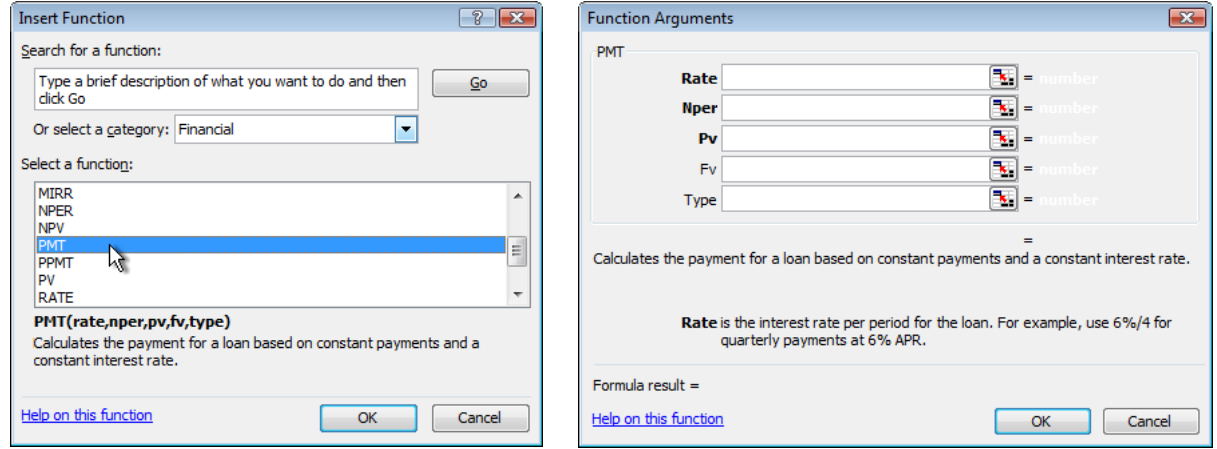

*Fig.4 Choosing a function from the Insert Function dialog box.*

*Fig.5 The Insert Function dialog prompts for the required arguments.*

<span id="page-2-0"></span>Clicking on a function name displays a brief description to help you choose. There is also a link to Help on the selected function.

To supply the required arguments first click in the appropriate argument textbox in the dialog. The dialog displays a description indicating exactly what is required. Then either type into the textbox or select the cell (or range of cells) that contain the required information. As you proceed you can see the function being built in the formula bar. Supply each required argument then click the **OK** button to complete the process.

The example shown here (*[Fig.6](#page-2-1)*) uses the **PMT** function, used to calculate the repayments on a loan. There are three required arguments and two optional ones. Cell **B1** contains the interest rate as a percentage for the **Rate** argument and, since the payments will be monthly, the value is divided by **12** (the **/12** is typed directly into the argument textbox). Cell **B2** contains the term of the loan (i.e. the number of payment periods, expressed here in months) which supplies the value for the **Nper** argument. Finally, cell **B3** contains the present value of the loan (i.e. the amount borrowed) which is entered into the **Pv** argument textbox as a negative value since the balance is in debit.

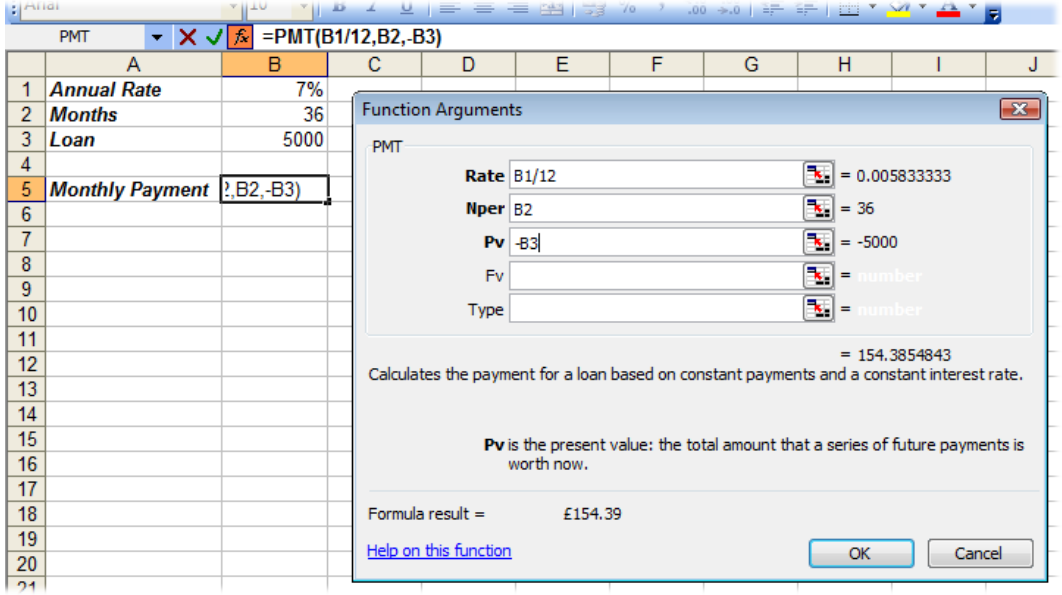

*Fig.6 Writing a PMT function using the Insert Function tool.*

<span id="page-2-1"></span>As you enter the arguments the Insert Function dialog displays their current values as well as the final result of the calculation. When you complete the function and close the dialog the function result is shown in the cell.

You can revisit the Insert Function dialog at any time by first clicking on a cell that contains a function then opening the Insert Function tool in the usual way. The dialog will open with the arguments already filled-in.

### Referring to Cells on a Different Worksheet

Since every worksheet has the same collection of rows and columns, all with the same names, when you want to refer to a cell that is on a different worksheet you must also include the name of the sheet in the cell reference. Cells on the current worksheet (the same sheet as the cell that contains the formula or function) are always referred to by their simple address (e.g. **A1**).

If the cell is on a different worksheet in the same workbook you must add the worksheet name followed by an exclamation mark (**!**) in front of the cell address (e.g. **Sheet2!A1**). If that worksheet name contains spaces the name must be enclosed in single quote marks (**'**) (e.g. **'Balance Sheet'!A1**). If the cell is located on worksheet in a different workbook then both the workbook and worksheet names must be included in the reference. The workbook name must be enclosed in square brackets (**[]**) and the workbook/worksheet combination enclosed in single quotes if either contains spaces (e.g. **'[Trading Statement 2007.xls]Sheet2'!\$A\$1**).

If you can't remember the correct syntax you can get Excel to write it for you by starting to write your formula or function in the normal way then, when you need to enter the *remote reference<sup>v</sup>* , switch to the appropriate workbook and/or worksheet and click on the cell you need in your calculation.

#### The AutoSum Tool

The AutoSum tool provides a quick and easy way to insert simple, commonly used functions into your spreadsheet. To add a total to a column of cells select an empty cell at the bottom of the column then click the **AutoSum** button located on both the **Home** and **Formulas** tabs of the Ribbon. Excel writes the **SUM** function into the cell to include the entire column of cells above the selected cell (this also works if you select an empty cell at the right of a row of cells). The cells to be included in the SUM function are enclosed by a dotted line and the function itself is displayed in the selected cell (*[Fig.7](#page-3-0)*). If there are gaps in your column of cells Excel might not select the entire column. If this happens simply select the cells to be summed manually whilst the dotted line is visible. When you are happy with the result press **[Enter]** to complete the process.

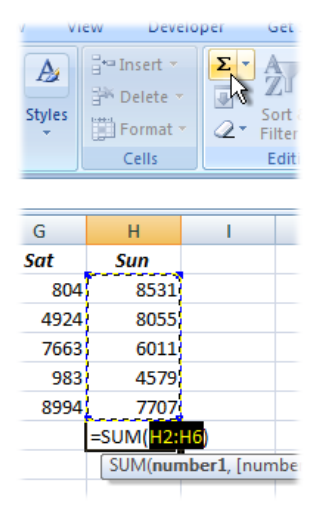

*Fig.7 Using the AutoSum tool.*

<span id="page-3-0"></span>The AutoSum tool is very flexible. If you select a column of cells then click the AutoSum button Excel will place a total at the bottom of the column. Select a row and AutoSum will place a total to the right of it. If your selection contains several columns AutoSum will place a total at the bottom of each column. To force it to place a total to the right of each row, include an empty column in the selection to the right of the data. Maybe you want a gap between the totals and the data cells first select the cells in which you want the totals to appear then click the AutoSum button. Excel can usually comply with your wishes.

The AutoSum tool is not limited to the SUM function. You can also use it to quickly enter the **AVERAGE**, **COUNT**, **MAX** and **MIN** functions. Select cells as described above then click the downarrow next to the AutoSum button and choose a function from the list (this feature is not available in versions of Excel prior to Excel 2003).

### Absolute and Relative Cell References

When building a spreadsheet you can save time retyping calculations by copying and pasting an existing calculation into other cells. This can be done using the usual **Copy** and **Paste** commands or with the help of the Fill Handle (the Fill Handle is the black dot in the lower-right corner of a selection which can be dragged to copy the selection into adjacent cells).

When you do this the cell references used in the formula or function change *relative* to the location of the cell into which they have been copied. So, if a calculation that contains a reference to cell **A1** is moved down a row the reference automatically changes to **A2** and so on.

In the example illustrated below (*[Fig.8](#page-4-0)*) the formula **=(B2+C2)\*D2** has been entered into a cell and the fill handle has been used to copy it down the column. Excel has automatically changed each cell reference in the formula so that it refers to the correct cells, relative to its new position on the sheet.

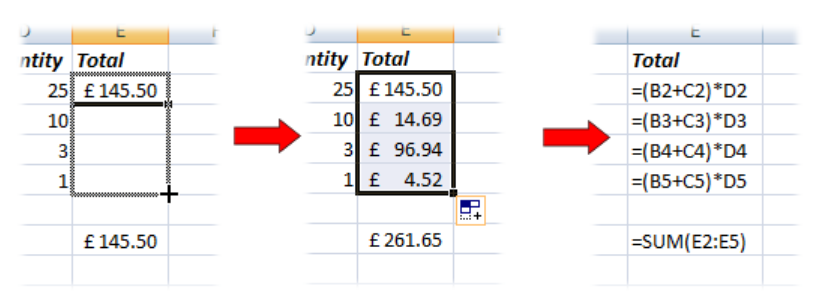

*Fig.8 When formulas or functions are copied to a new position their cell references change.*

<span id="page-4-0"></span>This behaviour is often what is required but sometimes that is not the case. Supposing one of the values in a calculation is to be found in a single cell, and it is always in that cell regardless of where the calculation is made. For example, the rate of tax can be included in each calculation (e.g. **=B2\*17.5%**). But if the tax rate changes all the cells containing this value have to be edited. Instead, the tax rate could be stored in a different cell to which all the various calculations could refer (e.g. **=B2\*G1**, **=B3\*G1** etc.). This seems like a good idea but it has an implication on how you write the formula if you plan to copy it into other cells. Simply copying the formula down the column causes all its references to change, so although the first formula looks in the correct cell (**G1**) for the tax rate, the cells below it look in cells which correspond to their position (**G2**, **G3**, **G4** etc.) and since these cells are empty (or might contain values other than that required) the formulas don't work as they should, in this example returning a value of zero (*[Fig.9](#page-4-1)*).

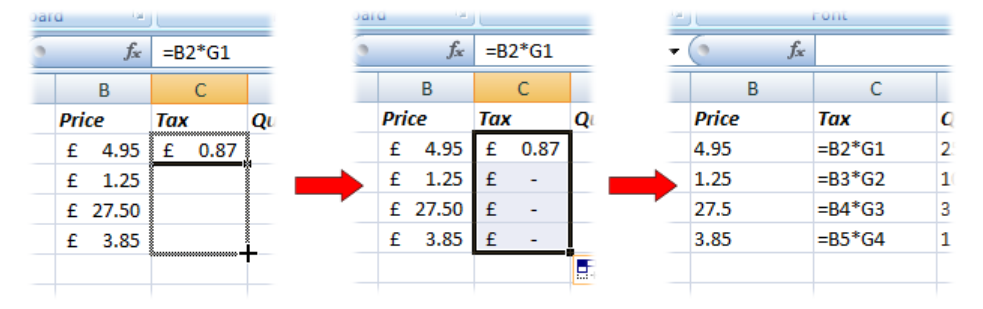

*Fig.9 Using a relative reference here caused incorrect results.*

<span id="page-4-1"></span>In this example the reference to the cell was a *relative referencevi*, meaning it would change relative to its new position if the calculation in which it was used was moved or copied to somewhere else.

The solution is to use an *absolute referencevii*. This is a reference in which all or part of the cell address is "frozen" so that it never changes when the calculation using it is copied or moved to another place. You can recognise relative references by the presence of a dollar sign (**\$**) before the part of the reference that is to be frozen. In this example the cell containing the tax rate (**G1**) would be written as an absolute reference (**\$G\$1**). When the formula is copied down the column the relative reference, which refers to the cell containing the Price changes as it should, but the absolute reference, referring to the cell containing the tax rate, remains the same (*[Fig.10](#page-5-0)*).

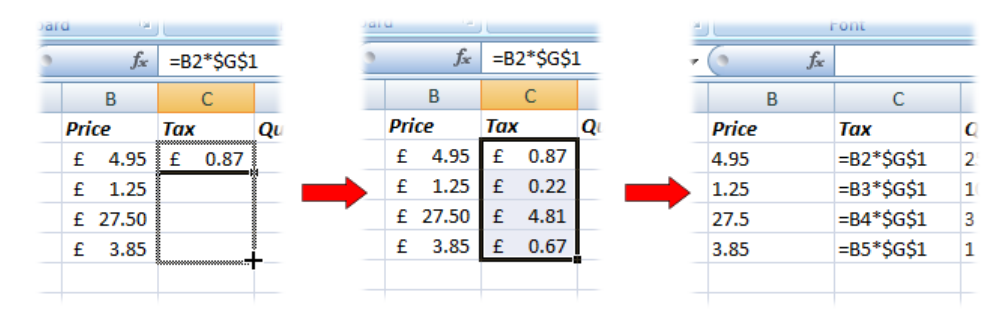

*Fig.10 Using an absolute reference prevents the cell address changing.*

<span id="page-5-0"></span>Here both the column and row parts of the cells address have been frozen by placing a dollar sign in from of them (**\$G\$1**). In some circumstances you might want to freeze just the column part of a reference (e.g. **\$G1**) or just the row part (e.g. **G\$1**).

When creating absolute references you can either type the dollar signs directly into the formula or, more conveniently, press the **[F4]** key immediately after typing the cell reference. This method also works if you enter a cell or range reference by selecting cells with the mouse. If you want to convert a relative reference into an absolute reference after it has been created, simply place your cursor in the reference in the formula bar and press the **[F4]** key.

#### Viewing and Editing a Calculation

You may need to make changes to a function, or it may be difficult to understand how a calculation in a cell relates to the spreadsheet on which is resides. Excel provides some helpful ways to see where a calculation is getting its values from so that you can accurately make any desired changes.

As mentioned above, you can select a cell containing a function and then open the Insert Function tool to see how is was built. This allows the function to be edited by changing values or cell references in the argument textboxes.

Excel can also display a colour-coded version of your formula or function in which the cell references are each shown in a different colour with matching coloured borders shown around the relevant cells. Activate this by selecting a cell containing a calculation then clicking in the formula bar (*[Fig.11](#page-5-1)*). Alternatively, double-click on a cell that contains a calculation (or click again on an already-selected cell) to reveal the entire colour-coded formula and a function tooltip (if appropriate)(*[Fig.12](#page-5-2)* and *[Fig.13](#page-6-0)*).

| =PMT(B1/12,B2,-B3)<br>$f_x$<br>$\times$ $\checkmark$ |
|------------------------------------------------------|
| B<br>C<br>D<br>А                                     |
| 7%<br><b>Annual Rate</b>                             |
| 36                                                   |
| 5000                                                 |
|                                                      |
| <b>Monthly Payment</b> $=$ PMT( $B1/12,B2,-B3$ )     |
| PMT(rate, nper, pv, [fv], [type])                    |
|                                                      |
|                                                      |

<span id="page-5-1"></span>*Fig.11 The function in the formula bar shows colour-coded cell references.*

<span id="page-5-2"></span>*Fig.12 The function in the cell displays colour-coded cell references*

If you need to change the ranges referred to in a calculation displayed this way you can do it by resizing the range boxes by dragging the coloured dots at their corners, or by moving them by dragging the coloured lines that form their edges.

|   | <b>Cilppodia</b> |    |                       | <b>FOIL</b> |                     |                     |   | Allgriment                                      | <b>INLI</b> |
|---|------------------|----|-----------------------|-------------|---------------------|---------------------|---|-------------------------------------------------|-------------|
|   | <b>PMT</b>       | ۰  | $\times$ $\checkmark$ | $f_x$       | $=SUM(A2,B2,C4:D5)$ |                     |   |                                                 |             |
|   | А                | B  |                       | D           | F                   | F                   | G | н                                               |             |
|   | 61               | 72 | 76                    | 55          |                     |                     |   |                                                 |             |
|   |                  | 93 | 23                    | 81          |                     |                     |   |                                                 |             |
| 3 |                  | 63 | 96                    | 24          |                     | $=SUM(A2,B2,C4:D5)$ |   |                                                 |             |
| 4 | 54               | 57 | 66                    | 25          |                     |                     |   | SUM(number1, [number2], [number3], [number4], ) |             |
| 5 | 28               | 89 |                       | 97          |                     |                     |   |                                                 |             |
| 6 | 73               | 9  | 74                    | 81          |                     |                     |   |                                                 |             |
|   | 21               | 82 | 61                    | 65          |                     |                     |   |                                                 |             |
| 8 |                  |    |                       |             |                     |                     |   |                                                 |             |

*Fig.13 Colour-coded ranges make editing calculations easy.*

<span id="page-6-0"></span>To see all the calculations on a worksheet displayed at one time, instead of their resulting values, click the **Show Formulas** button on the **Formulas** tab of the Ribbon or use the keyboard shortcut **[Control]+[`]** (the [`] key is usually located to the left of the [1] key on the keyboard). This command toggles between showing and hiding all the calculations on a worksheet (*[Fig.14](#page-6-1)*).

|                | <b>FILL</b>            | تدارر |              |                 |                |
|----------------|------------------------|-------|--------------|-----------------|----------------|
|                | A                      | B     | C            | D               |                |
| 1              | <b>Item</b>            | Price | Tax          | <b>Quantity</b> | <b>Total</b>   |
| $\overline{2}$ | Self-sealing stem bolt | 4.95  | $= B2*17.5%$ | 25              | $=(B2+C2)*D2$  |
| 3              | Tritanium cotter pin   | 1.25  | $= B3*17.5%$ | 10              | $=(B3+C3)*D3$  |
| 4              | Plasma bleed valve     | 27.5  | $= B4*17.5%$ | 3               | $=(B4+C4)*D4$  |
| 5              | Bung grease (500ml)    | 3.85  | $= B5*17.5%$ |                 | $=(B5+C5)*D5$  |
| 6              |                        |       |              |                 |                |
| 7              |                        |       |              |                 | $=SUM( E2:E5)$ |
| 8              |                        |       |              |                 |                |
|                |                        |       |              |                 |                |

*Fig.14 A Worksheet's formulas and functions revealed using [Control]+[`].*

<span id="page-6-1"></span>Another way to examine calculations is with the help of the Formula Auditing tools which are located on the **Formulas** tab of the Ribbon (*[Fig.15](#page-6-2)*). These tools provide a wide variety of useful ways of auditing a worksheet. For viewing the elements of a calculation the *Trace Precedents* and *Trace Dependents* tools are used.

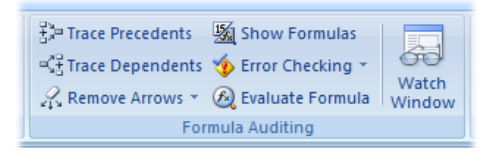

*Fig.15 The Formula Auditing section of the Ribbon.*

<span id="page-6-2"></span>At its simplest, the Trace Precedents tool indicates which cells contain the values that are referred to in a formula or function. Use this when you want to ask the question *"Show me the cells that are used in this calculation"*. Select the cell containing the calculation and click the **Trace Precedents**  button. Excel draws arrows to the selected cell from the cells that directly supply it with a value (*[Fig.16](#page-6-3)* and *[Fig.17](#page-6-4)*). Remove the arrows by clicking the **Remove Precedent Arrows** button.

|         | Function Library<br>=PMT(B1/12,B2,-B3)<br>$f_x$<br><b>B5</b><br>B<br>D<br>A<br>7%<br><b>Annual Rate</b><br>1<br>36<br><b>Months</b><br>2<br>5000<br>3<br>Loan<br>4 |  |  |  |   |         |    |      |    | Function Library |                     |     |  |
|---------|----------------------------------------------------------------------------------------------------|--|--|--|---|---------|----|------|----|------------------|---------------------|-----|--|
|         |                                                                                                    |  |  |  |   |         | F3 |      |    | fx               | $=SUM(A2,B2,CA:D5)$ |     |  |
|         |                                                                                                    |  |  |  | E |         | А  | B    | c  | D                | E                   | F   |  |
|         |                                                                                                    |  |  |  |   |         | 61 | 72   | 76 | 55               |                     |     |  |
|         |                                                                                                    |  |  |  |   |         |    | — 93 | 23 | 81               |                     |     |  |
|         |                                                                                                    |  |  |  |   | 3       |    | 63   | 96 | 24               |                     | 291 |  |
|         |                                                                                                    |  |  |  |   | 4       | 54 | 57   | 66 | 25               |                     |     |  |
| 5       | Monthly Payment £154.39                                                                                                    |  |  |  |   | 5       | 28 | 89   |    | 97               |                     |     |  |
| 6       |                                                                                                    |  |  |  |   | 6       | 73 |      | 74 | 81               |                     |     |  |
|         |                                                                                                    |  |  |  |   |         | 21 | 82   | 61 | 65               |                     |     |  |
| $\circ$ |                                                                                                    |  |  |  |   | $\circ$ |    |      |    |                  |                     |     |  |

<span id="page-6-3"></span>*Fig.16 Tracing the precedents of a PMT function. Fig.17 Tracing the precedents of a SUM function.*

<span id="page-6-4"></span>

If the first set of precedent cells themselves contain calculations they will have their own precedents. You can reveal these by clicking the **Trace Precedents** button again, and continue doing so until all the cells on which the selected cells depends have been traced (*[Fig.18](#page-7-0)*).

| $f_x$<br>$=SUM(E2:E5)$<br>$\mathcal{L}$<br>E<br>В<br>D<br><b>Price</b><br><b>Quantity Total</b><br>Tax<br>olt<br>0.87<br>4.95<br>£<br>251<br>£<br>1.25<br>0.22<br>£<br>10<br>£<br>Ð<br>£ 27.50<br>4.81<br>3<br>£<br>Ð<br>3.85<br>0.67<br>£<br>£ |  |  |  |                     |       |                    |     |              |            |                           |                                       |                                                              |  |
|----------------------------------------------------------------------------------------------------|--|--|--|---------------------|-------|--------------------|-----|--------------|------------|---------------------------|---------------------------------------|--------------------------------------------------------------|--|
|                                                                                                    |  |  |  |                     |       |                    |     | в            |            | D                         | Ε                                     |                                                              |  |
|                                                                                                    |  |  |  |                     |       |                    |     | <b>Price</b> | Tax        |                           |                                       |                                                              |  |
|                                                                                                    |  |  |  |                     |       |                    | olt | $f^* = 4.95$ | $E = 0.87$ |                           |                                       |                                                              |  |
|                                                                                                    |  |  |  |                     | 14.69 |                    |     | $-1.25$      | $E = 0.22$ |                           | 14.69                                 |                                                              |  |
|                                                                                                    |  |  |  |                     | 96.94 |                    |     | $f^*27.50$   | $E = 4.81$ |                           | 96.94                                 |                                                              |  |
|                                                                                                    |  |  |  |                     | 4.52  |                    |     | $_{\rm f}$   |            |                           | 4.52                                  |                                                              |  |
|                                                                                                    |  |  |  |                     |       |                    |     |              |            |                           | £261.56                               |                                                              |  |
|                                                                                                    |  |  |  | <b>FULLOUGHLING</b> |       | £145.41<br>£261.56 |     |              |            | $f_x$<br>$-3.85 + 5$ 0.67 | <b>LUISCULLERING</b><br>$=SUM(E2:E5)$ | <b>Quantity Total</b><br>25 1145.41<br>10 <sup>1</sup><br>3ł |  |

*Fig.18 Precedents can be traced back many steps.*

<span id="page-7-0"></span>If a precedent is located on another worksheet, or in a different workbook, this cannot be traced directly so Excel displays an arrow to its dependent cell from a worksheet icon (*[Fig.19](#page-7-1)*).

|                |                        |      |      |       | <b>FUNCTION LIDIGIY</b> |   |
|----------------|------------------------|------|------|-------|-------------------------|---|
|                | <b>B5</b>              |      |      | $f_x$ | $=$ PMT(B1/12,B2,-B3)   |   |
|                | А                      |      | B    | C     |                         | Е |
| 1              | <b>Annual Rate</b>     |      | 7%   |       |                         |   |
| $\overline{2}$ | <b>Months</b>          |      | 36   |       |                         |   |
| 3              | Loan                   |      | 5000 |       |                         |   |
| 4              |                        |      |      |       |                         |   |
| 5              | <b>Monthly Payment</b> | £154 |      |       |                         |   |
| 6              |                        |      |      |       |                         |   |
|                |                        |      |      |       |                         |   |

*Fig.19 The value in B1 comes from a different worksheet.*

<span id="page-7-1"></span>If you want to ask the question *"show me the cells containing calculations that use this cell's value"* then select the cell and use the **Trace Dependents** button. This works in exactly the same way as Trace Precedents but in the opposite direction.

### Formatting a Worksheet

Formatting is an important task when designing a spreadsheet. The purpose of formatting is not just to make a spreadsheet look pretty. Good formatting not only makes the spreadsheet look good but can make it easier to read and understand. A selection of the most commonly used formatting commands are included on the **Home** tab of the Ribbon (*[Fig.20](#page-7-2)*).

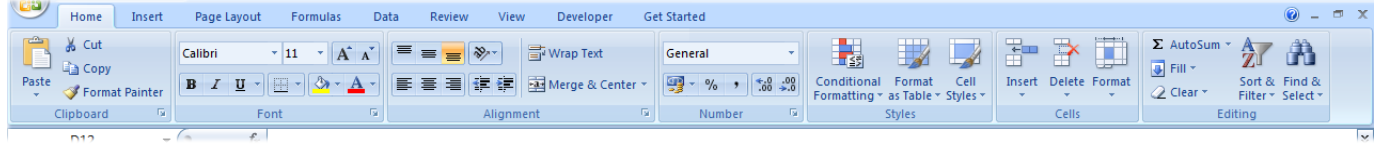

*Fig.20 The Home tab of the Ribbon.*

<span id="page-7-2"></span>Many of the formatting options are the same familiar ones you would find in many other programs, such as Microsoft Word. You can specify the font, point size and style (e.g. **bold**, *italic*, underlined), alignment and colour of the data displayed in the cells just as you would in your word processor. More specific to Excel are commands relating to how numbers and dates are to be displayed, how many decimal places to show, whether or not to show values as currency or percent. And since a worksheet is essentially a grid, you can choose to add different kinds of borders to cells and specify the border colour. You can also choose a fill colour for the background of the cells.

The full range of formatting commands can be found by opening the **Format Cells** dialog box (*[Fig.22](#page-8-0)*). Do this by clicking one of the small arrow buttons located in the lower-right corner of the appropriate section of the ribbon (*[Fig.21](#page-8-1)*). In the **Format Cells** dialog the various formatting commands are grouped into categories. To use any of the formatting commands first select the cell or cells you want the format to apply to then give the command using a button on the Ribbon or by going to the format cells dialog.

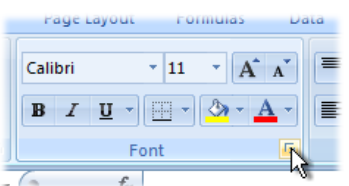

<span id="page-8-1"></span>*Fig.21 Open a dialog box by clicking the arrow button on the Ribbon.*

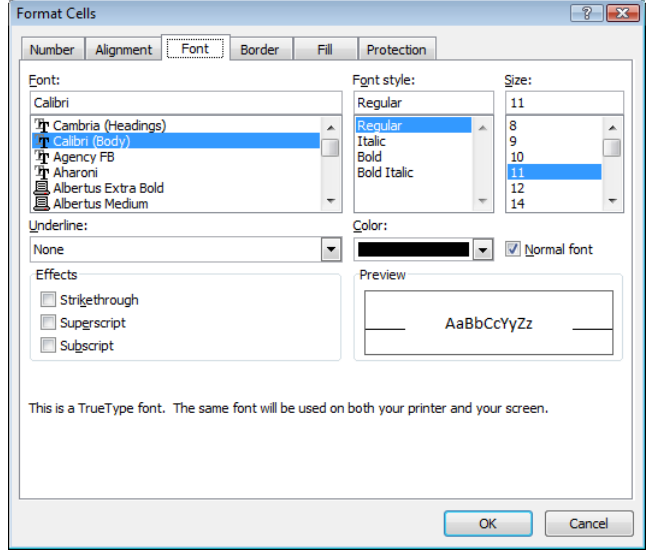

<span id="page-8-0"></span>*Fig.22 The Format Cells dialog box.*

If you need inspiration when formatting your spreadsheet consider using one of the many readymade Cell Styles and Table Formats. To format individual cells or blocks of cells the same way select the cells and click the **Cell Styles** button in the **Styles** section of the **Home** tab of the Ribbon. This displays a palette of ready-made cell formats (you can also create your own) which are previewed on the cells you have selected as you move the mouse over each style on the palette.

More complex formats can be obtained by choosing from the many available Table Formats. These formats offer a range of different styles at one go, including row or column banding and different styles for heading and total rows and columns. First select the cells you want to format then click the **Format as Table** button in the **Styles** section of the **Home** tab of the Ribbon. Choose one of the styles from the palette then confirm your selection when the **Format As Table** dialog box appears.

|   | А                                              |       | в                |     | C    |                       |                |   | A                                      |              | в                     |     |      | D               |               |
|---|------------------------------------------------|-------|------------------|-----|------|-----------------------|----------------|---|----------------------------------------|--------------|-----------------------|-----|------|-----------------|---------------|
|   | Item                                           | Price |                  | Tax |      | <b>Quantity Total</b> |                |   | 1 Item                                 | <b>Price</b> |                       | Tax |      | <b>Quantity</b> | <b>Total</b>  |
|   | 2 Self-sealing stem bolt $E = 4.95$ $E = 0.87$ |       |                  |     |      |                       | 25 £145.41     |   | 2 Self-sealing stem bolt £ 4.95 £ 0.87 |              |                       |     |      | 25 £145.41      |               |
|   | 3 Tritanium cotter pin                         |       | $f = 1.25$ $f =$ |     | 0.22 |                       | 10 £ 14.69     |   | 3 Tritanium cotter pin                 |              | $f = 1.25$ $f = 0.22$ |     |      | $10 \t f 14.69$ |               |
|   | 4 Plasma bleed valve                           |       | $£ 27.50 \t£$    |     | 4.81 |                       | $3 \t f 96.94$ |   | 4 Plasma bleed valve                   |              | $f$ 27.50 $f$         |     | 4.81 | $3 \pm 96.94$   |               |
|   | 5 Bung grease (500ml)                          |       | $f = 3.85$ $f =$ |     | 0.67 |                       | $1 \t f 4.52$  |   | 5 Bung grease (500ml)                  |              | £ 3.85 $\pm$ 0.67     |     |      |                 | $1 \t f 4.52$ |
| 6 |                                                |       |                  |     |      |                       | £261.56        | 6 |                                        |              |                       |     |      |                 | £261.56       |

*Fig.23 The Format As Table tool will intelligently format your spreadsheet.*

When your newly formatted table is selected a new **Design** tab appears on the Ribbon offering a range of additional options. When formatting your data this way Excel also converts the selected range into an Excel Table which has additional implications which are designed to help you work with the data including automatic formatting of new data and automatic insertion of formulas. It also places filter buttons at the head of each table column. If you don't want to take advantage of these features you can simply convert your table back to a regular range without losing the formatting you have just applied. To do this select any cell in the table to activate the Table **Design** tab of the Ribbon and click the **Convert to Range** button.

©Martin Green www.fontstuff.com 9

-

<sup>i</sup> *Formula* – An expression made up of mathematical operators and values that performs a calculation. In Excel a formula always starts with the equals sign = and can combine the operators + - / \* %  $\wedge$  & < > & as well as parentheses ().

<sup>&</sup>lt;sup>ii</sup> Operator – A symbol (e.g. + - /  $* = \land$  %) that specifies the type of calculation to perform on the elements of a formula.

iii *Function* – A predefined named formula that performs a calculation using specific values (arguments) in a particular order. iv *Argument* – A specific value used to perform a calculation in a function. It can be supplied as a literal value or a reference to a cell (or range of cells) containing the value(s).

<sup>v</sup> *Remote Reference* – A reference in a formula or function to a cell or range on a different worksheet.

vi *Relative Reference* – A cell reference which can be changed automatically by Excel when the formula or function using it is copied or moved to a different position on the worksheet (e.g. A1)

vii *Absolute Reference* – A cell reference which is wholly or partly frozen so that it does not change when the formula or function using it is copied or moved to a different position on the worksheet (e.g. \$A\$1, \$A1, A\$1 etc.).